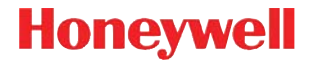

# **Voyager™ 1202g**

Kabelloser, Einlinien Laser Bar Code Scanner

# **Kurzanleitung**

VG1202-DE-QS Rev A 10/11 Hinweis: Die Gebrauchsanleitung enthält Informationen zum Reinigen des Geräts.

# **Erste Schritte**

Schalten Sie den Computer aus, bevor Sie die Basisstation anschließen. Starten Sie den Computer neu, nachdem Sie die Basisstation ordnungsgemäß angeschlossen haben. Stellen Sie nach dem Anschließen und Starten der Basisstation den Scanner in die Basisstation, um eine Verbindung herzustellen. Die grüne LED an der Basisstation blinkt und zeigt damit an, dass der Akku des Scanners geladen wird.

# **Netzteil (falls inbegriffen)**

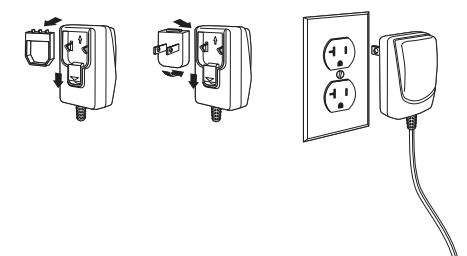

# **USB-Anschluss**

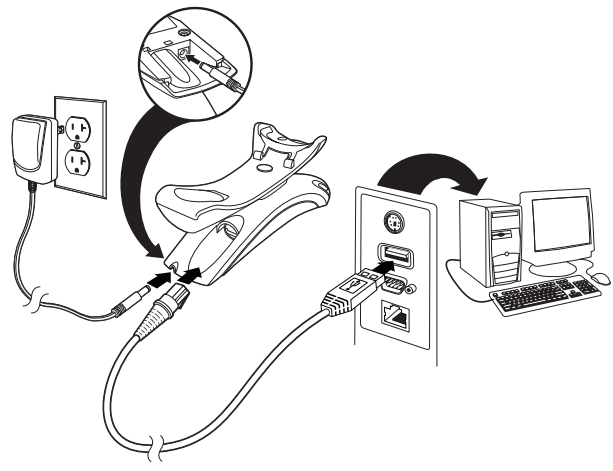

# **Serieller RS232-Anschluss**

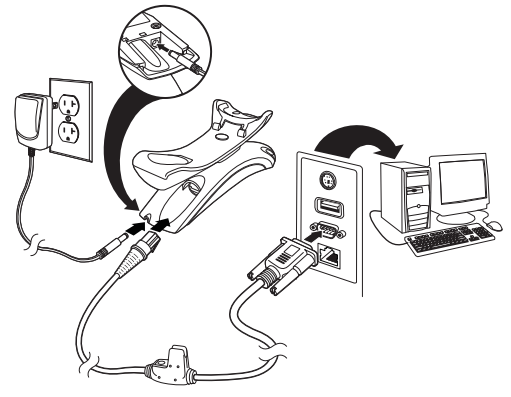

**RS485-Anschluss**

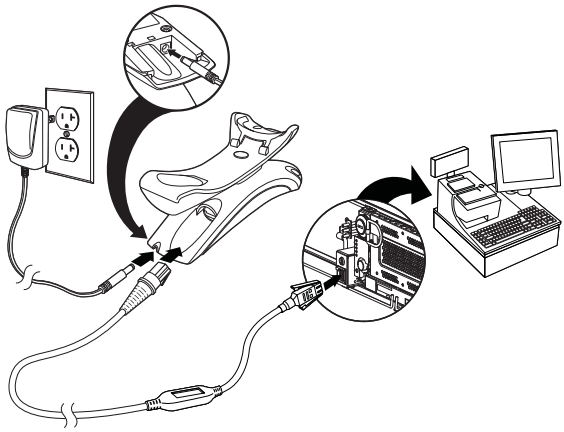

# **Tastaturweichenanschluss**

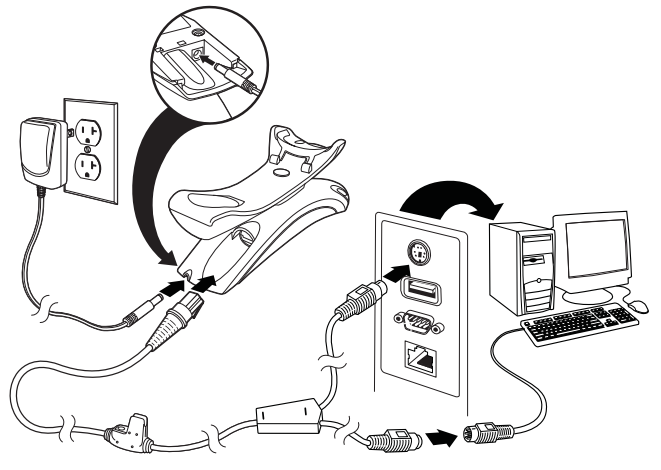

# **Leseverfahren**

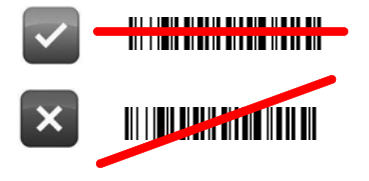

# **Standardeinstellungen**

Mit dem folgenden Barcode können alle vorgenommenen Einstellungen wieder auf die Standardeinstellung zurückgesetzt werden.

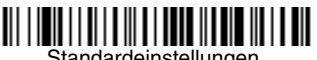

Standardeinstellungen

# **RS485-Schnittstelle**

Anschluss 5B ist der Standardanschluss der RS485-Schnittstelle. Bei Verwendung eines IBM-POS-Terminals mit Port 9B, scannen Sie den entsprechenden Code unten, um das Terminal zu programmieren, und schalten Sie anschließend die Kasse aus und wieder ein.

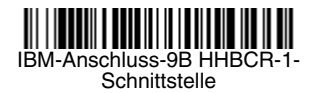

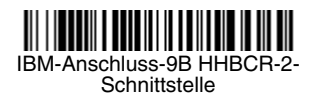

Hinweis: Weitere RS485-Schnittstellenbeispiele finden Sie in der Bedienungsanleitung zu Ihrem Produkt auf unserer Website unter [www.honeywellaidc.com](http://www.honeywellaidc.com).

# **Landesspezifische Tastatur**

Scannen Sie den nachfolgenden Barcode **Landesspezifische Tastatur programmieren**, dann die numerischen Barcodes am Ende dieses Dokuments und anschließend den Barcode **Speichern**, um die Tastatur für Ihr Land zu programmieren. In der Regel werden die folgenden Zeichen von Scannern für andere Länder als die USA nicht unterstützt oder falsch dargestellt, wenn die landesspezifische Konfiguration nicht vorgenommen worden ist:

$$
② \mid $ # \{ \} [ ] = / ' \ \> \ \sim.
$$

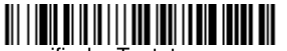

Landesspezifische Tastatur programmieren

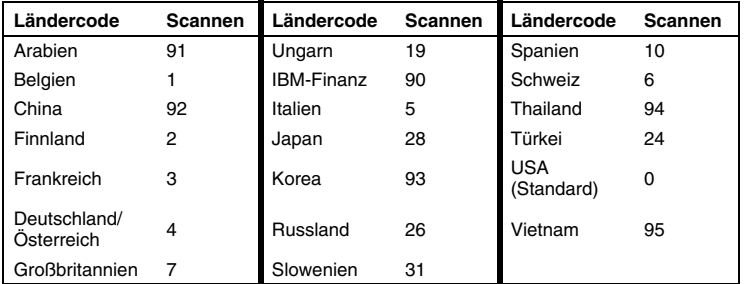

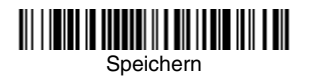

# **Gesperrte Verbindung**

Wenn Sie einen Scanner mit einer Basisstation verbinden, die im Modus "Gesperrte Verbindung" betrieben wird, können andere, versehentlich in der Basisstation eingesetzte Scanner keine Verbindung herstellen. Wird ein anderer Scanner in der Basisstation eingesetzt, wird der Scanner zwar geladen, aber nicht verbunden.

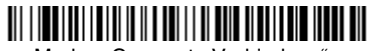

Modus "Gesperrte Verbindung"<br>(Einzelner Scanner)

Zur Verwendung eines anderen Scanners müssen Sie die Verbindung des ursprünglichen Scanners trennen, indem Sie den **Scannerverbindung trennen-Barcode scannen [\(page 9\)](#page-8-0).** 

# **Gesperrten Scanner überschreiben**

Wenn ein beschädigter oder verloren gegangener Scanner mit einer Verbindung zur Basisstation ersetzt werden soll, scannen Sie mit einem neuen Scanner den Barcode **Gesperrten Scanner überschreiben**, und stellen Sie diesen Scanner in die Basisstation. Die gesperrte Verbindung wird überschrieben. Die Verbindung des beschädigten oder verloren gegangenen Scanners zur Basisstation wird entfernt, und es wird eine Verbindung zum neuen Scanner hergestellt.

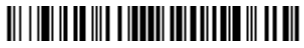

Gesperrten Scanner überschreiben

# <span id="page-8-0"></span>**Scannerverbindung trennen**

Besteht eine Verbindung zwischen Basisstation und Scanner, muss die Verbindung des Scanners getrennt werden, bevor eine Verbindung zu einem neuen Scanner hergestellt werden kann. Sobald die Verbindung zum vorherigen Scanner getrennt wurde, findet keine Kommunikation zwischen Gerät und Basisstation mehr statt. Scannen Sie den **Scannerverbindung trennen**-Barcode, um eine Scannerverbindung zu trennen.

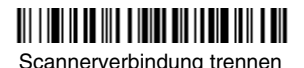

# **Modi bei Handbetrieb/CodeGate®-Aktivierung**

Befindet sich der Scanner im Ständer, werden Barcodes automatisch gelesen, wenn sie sich im Sichtfeld des Scanners befinden. Befindet sich der Scanner nicht im Ständer, müssen Sie zum Lesen eines Barcodes standardmäßig die Taste oben am Scanner drücken. Stellen Sie mit den folgenden Befehlen das Verhalten des Scanners ein, wenn sich dieser nicht im Ständer befindet.

**Presentation-Modus im Handbetrieb:** Befindet sich der Scanner nicht im Ständer, werden Barcodes automatisch erkannt, gescannt und die Daten übertragen. Nach Abschluss des Vorgangs schaltet sich der Laser aus.

**Presentation-Modus mit CodeGate im Handbetrieb:** Befindet sich der Scanner nicht im Ständer, werden Barcodes automatisch erkannt und decodiert. Die Daten werden jedoch erst nach dem Drücken der Taste übermittelt. Nach der Übertragung bleibt der Laser kurz eingeschaltet.

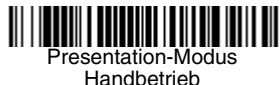

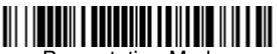

Presentation-Modus mit CodeGate Handbetrieb

# **Wartezeit bis zur Lesewiederholung**

Dadurch wird die Zeitspanne festgelegt, die verstreichen muss, ehe der Scanner denselben Barcode erneut lesen kann. Durch das Festlegen einer Wartezeit bis zur Lesewiederholung wird verhindert, dass derselbe Barcode versehentlich zweimal gelesen wird.

Mittlere Wartezeit bis zur Lesewiederholung

# **Suffix**

Wenn nach dem Barcode ein Zeilenumbruch eingefügt werden soll, scannen Sie den Barcode **Zeilenumbruch-Suffix hinzufügen**. Um nach dem Barcode einen Tabulator einzufügen, scannen Sie den Barcode **Tabulator-Suffix hinzufügen**. Um Suffixe wieder zu entfernen, scannen Sie den Barcode **Suffix entfernen**.

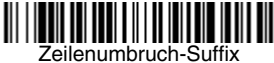

hinzufügen

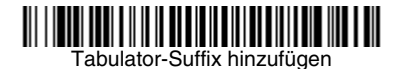

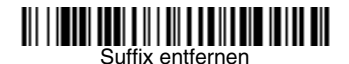

# **Code-ID allen Symbologien als Präfix hinzufügen**

Scannen Sie den folgenden Barcode, wenn allen Symbologien eine Code-ID als Präfix hinzugefügt werden soll.

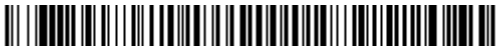

Code-ID allen Symbologien als Präfix hinzufügen (temporär)

Hinweis: Eine vollständige Liste der Code-IDs finden Sie in der Bedienungsanleitung zu Ihrem Produkt auf unserer Website unter [www.honeywellaidc.com](http://www.honeywellaidc.com).

# **Anleitungen zur Eingabe von Datenformaten**

Die folgenden Angaben sind Kurzanleitungen für die Eingabe von Datenformaten. Die vollständigen Anweisungen finden Sie in der Bedienungsanleitung zu Ihrem Produkt auf unserer Website unter [www.honeywellaidc.com.](http://www.honeywellaidc.com)

- 1. Scannen Sie den Barcode **Datenformat eingeben**.
- 2. Primäres/alternatives Format: Scannen Sie **0** für das primäre Format.
- 3. Terminaltyp: Scannen Sie **099** für jeden Terminaltyp.
- 4. Code-ID: Scannen Sie **99** für jeden Barcode-Typ.
- 5. Länge: Scannen Sie **9999** für Barcodes jeder Länge.
- 6. Editorbefehle: Verwenden Sie die folgende Programmiertabelle.
- 7. Scannen Sie den Barcode **Speichern**, um Ihre Eingaben zu speichern.

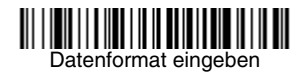

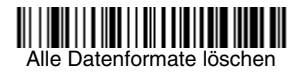

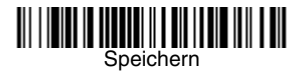

**Programmiertabelle**

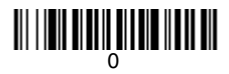

# 

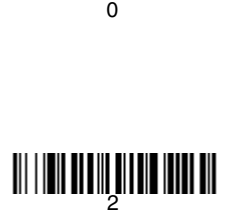

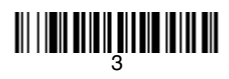

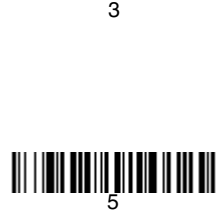

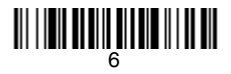

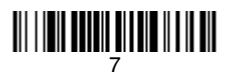

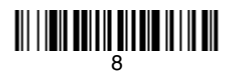

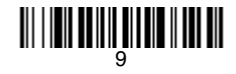

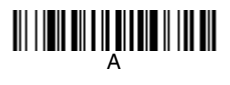

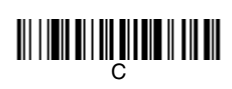

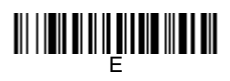

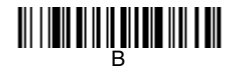

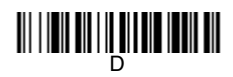

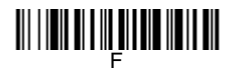

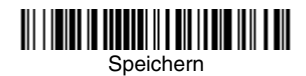

#### **Austausch der Scanner Batterie**

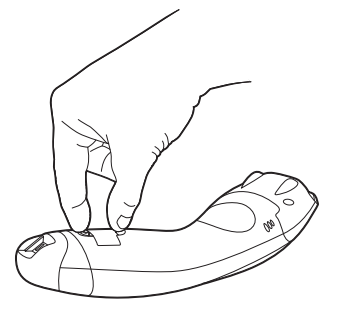

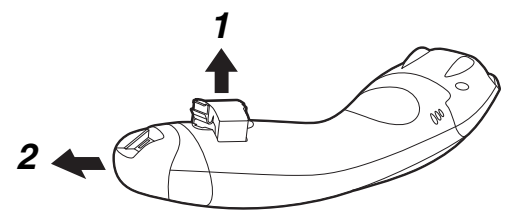

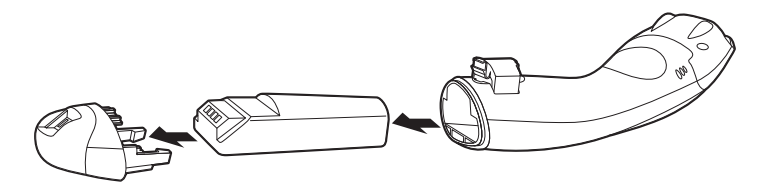

# **EZConfig-Scanning**

Verwenden Sie das auf unserer Website unter [www.honeywellaidc.com](http://www.honeywellaidc.com) erhältliche Softwaretool EZConfig - Scanning zur Onlinekonfiguration, um auf weitere Scannerfunktionen zuzugreifen.

# **Technische Unterstützung**

Kontaktinformationen für den technischen Support, Produktservice und Reparaturen finden Sie unter [www.honeywellaidc.com](http://www.honeywell.com/aidc).

# **Beschränkte Gewährleistung**

[Garantieinformationen für Ihr Produkt finden Sie unter](http://www.honeywellaidc.com/warranty_information)  www.honeywellaidc.com/warranty\_information.

# **Bedienungsanleitung**

Besuchen Sie [www.honeywellaidc.com.](http://www.honeywell.com/aidc) Dort finden Sie anderssprachige Versionen der Bedienungsanleitung zum Herunterladen.

# **Disclaimer**

Honeywell International Inc. ("HII") reserves the right to make changes in specifications and other information contained in this document without prior notice, and the reader should in all cases consult HII to determine whether any such changes have been made. The information in this publication does not represent a commitment on the part of HII.

HII shall not be liable for technical or editorial errors or omissions contained herein; nor for incidental or consequential damages resulting from the furnishing, performance, or use of this material.

This document contains proprietary information that is protected by copyright. All rights are reserved. No part of this document may be photocopied. reproduced, or translated into another language without the prior written consent of HII.

©2011 Honeywell International Inc. Alle Rechte vorbehalten.

Webadresse: [www.honeywellaidc.com](http://www.honeywell.com/aidc)